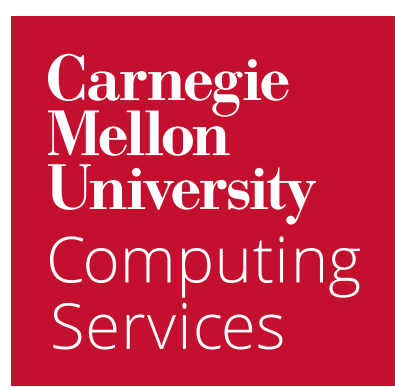

## Get Started with **Keyboard Shortcuts Comparison (Outlook vs. Google Mail and Calendar)**

## To enable keyboard shortcuts in Google Mail

- 1. Visit [email.cmu.edu](https://login.cmu.edu/idp/profile/SAML2/Redirect/SSO?execution=e1s2) and log in with your **Andrew userID** and **password, if prompted.**
- 2. Open Duo when prompted and tap **Approve.**
- 3. Click **Settings (upper right) > See all settings.**
- 4. Under **Keyboard shortcuts, click Keyboard shortcuts on.**
- 5. Click **Save Changes (bottom).**

For more information, visit [Keyboard shortcuts for Gmail](https://support.google.com/mail/answer/6594?hl=en&co=GENIE.Platform%3DDesktop).

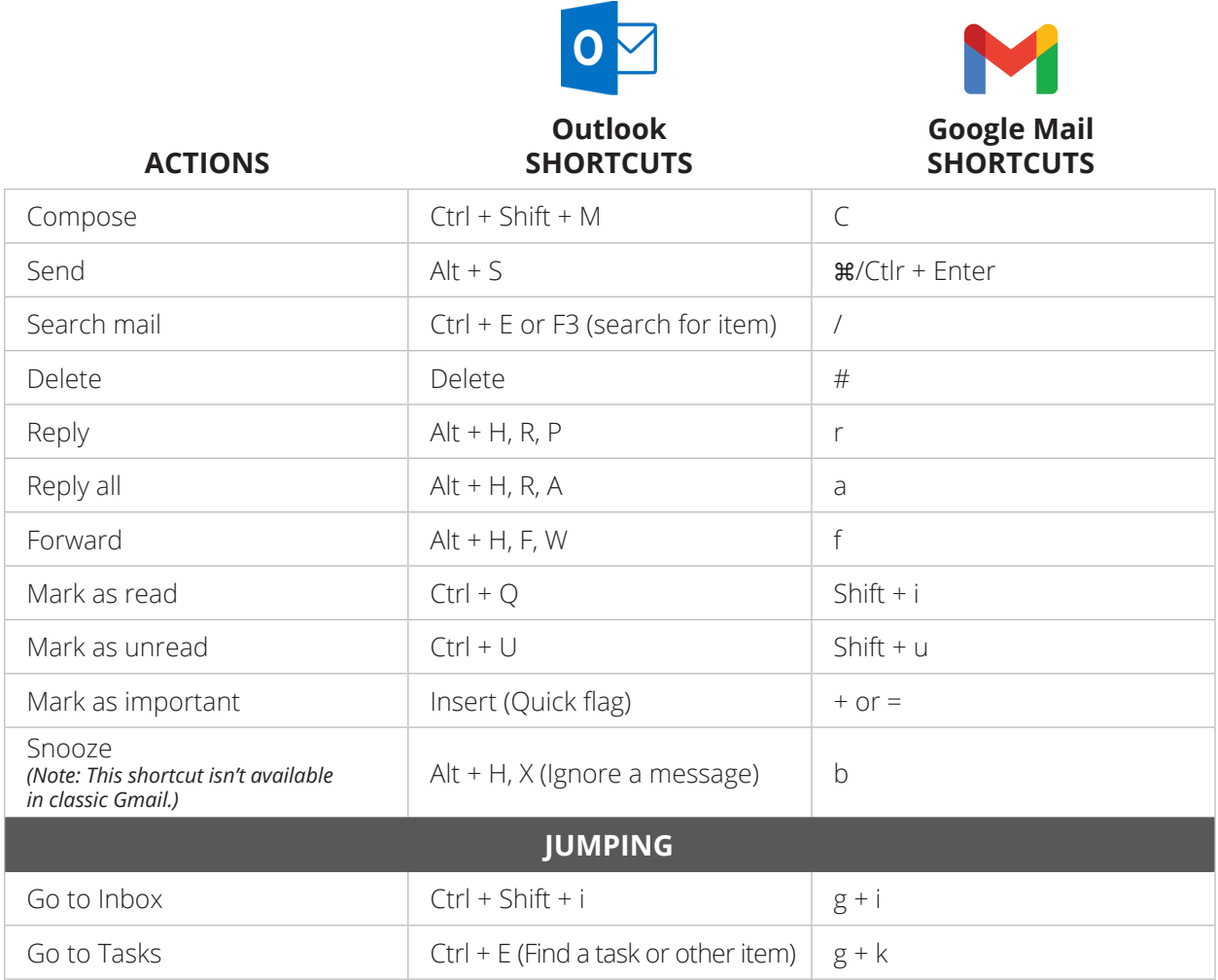

## To enable keyboard shortcuts in Google Calendar

- 1. Visit [calendar.google.com](http://calendar.google.com) and log in with your **Andrew userID** and **password, if prompted.**
- 2. Open Duo when prompted and tap **Approve.**
- 3. Click **Settings (upper right) > Settings.**
- 4. Click **Keyboard shortcuts (left).**
- 5. Click the **Enable keyboard shortcuts** checkbox.
- 6. Click the **arrow** (upper left) to apply your changes.

For more information visit [Use keyboard shortcuts in Google Calendar.](https://support.google.com/calendar/answer/37034?hl=en)

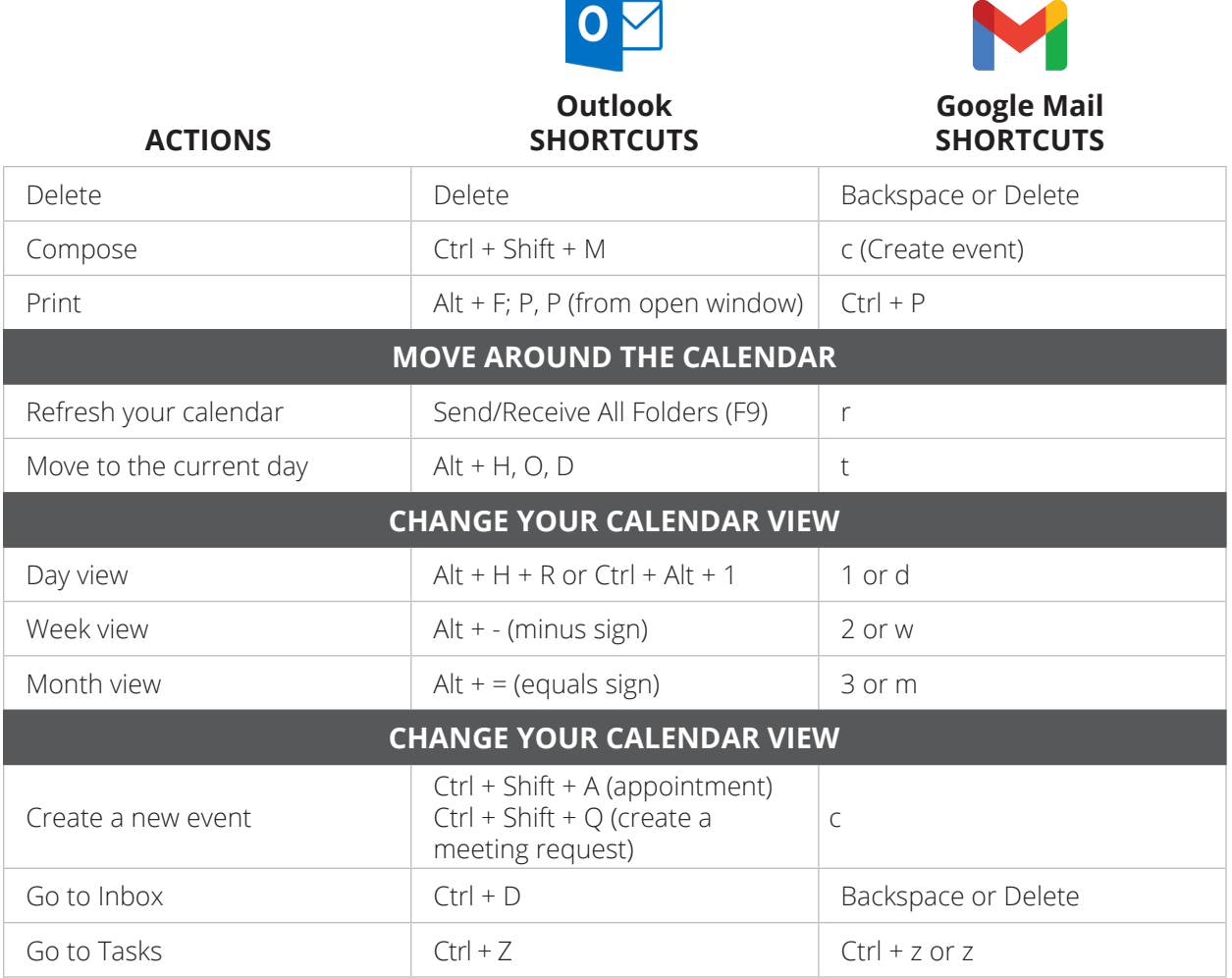